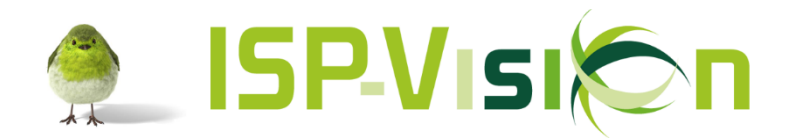

# Zelf het ISP-Vision programma updaten

### **Inleiding**

Vanaf versie 1.1.168\_01 is de update functie beschikbaar in ISP-Vision. De update functie is alleen beschikbaar voor Windows besturingssystemen.

Om de update uit te kunnen voeren moet er aan een aantal voorwaarden voldaan worden:

- 1. De update moet uitgevoerd worden op de pc/server waar het programma fysiek op geïnstalleerd is.
- 2. Poort 8080 moet openstaan voor uitgaand verkeer.
- 3. Het programma moet gestart worden als 'administrator'.
- 4. Er moet in het programma ingelogd worden als een gebruiker met voldoende autorisatie.
- 5. Maar één gebruiker in het programma ten tijde van de update.

Bovenstaande punten zullen op de volgende pagina's verder toegelicht worden.

#### **U kunt niets fout doen**

De update lukt wel of niet, u kunt daar niets aan fout doen.

Als het wel lukt, krijgt u aan het einde van het update proces de melding: 'Update succesvol verlopen'.

Als het niet lukt, dan krijgt u een foutmelding en wordt de update niet uitgevoerd. **Het programma blijft gewoon werken!**

Wanneer u een foutmelding krijgt, neem dan contact op met onze servicedesk.

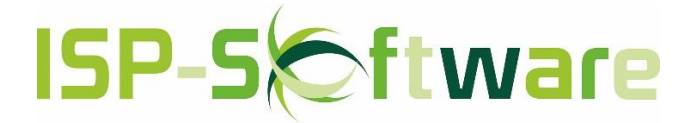

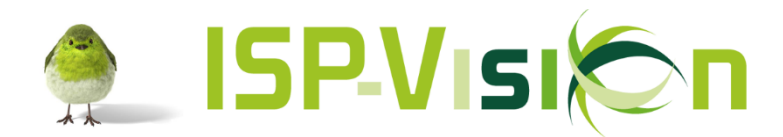

### **INHOUDSOPGAVE**

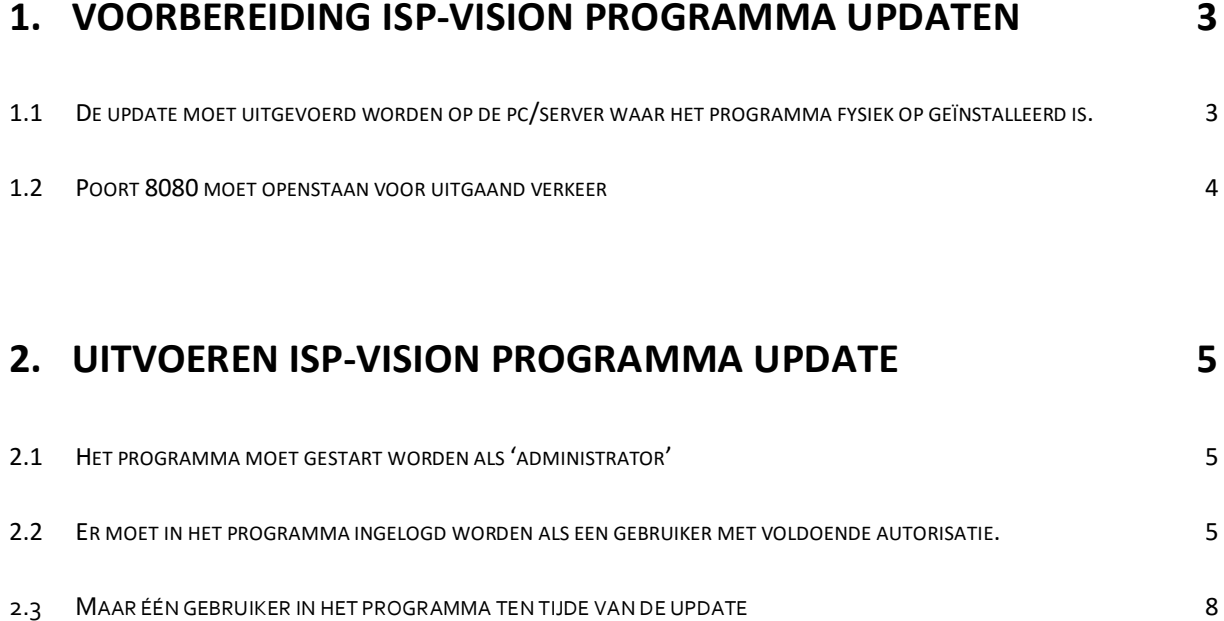

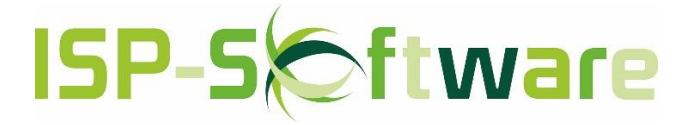

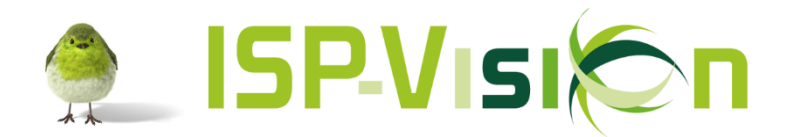

# <span id="page-2-0"></span>1. Voorbereiding ISP-Vision programma updaten

#### <span id="page-2-1"></span>De update moet uitgevoerd worden op de pc/server waar het  $1.1$ programma fysiek op geïnstalleerd is.

#### **1 computer**

Wanneer u maar één computer heeft, dan is dat de pc waar het programma op geïnstalleerd is. De update kan op deze computer uitgevoerd worden.

#### **2 of meer computers**

Als u een netwerk heeft van 2 of meer computers dan is het programma fysiek geïnstalleerd op één van die computers . Dat is dan de 'hoofd' computer; de update zal op deze pc uitgevoerd moeten worden.

#### **Meerdere computers met één of meer servers**

Als uw netwerk bestaat uit meerdere computers met één of meer servers zal het programma geïnstalleerd zijn op de server of één van de servers.

In het geval van meerdere servers kunt u bij uw systeembeheerder navragen op welke server het programma geïnstalleerd is. De update zal dan op die server uitgevoerd moeten worden.

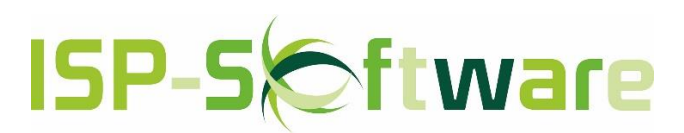

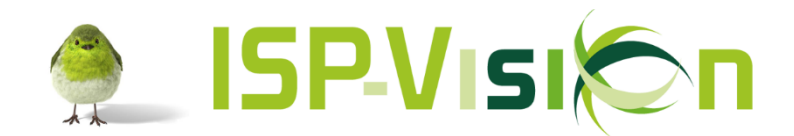

# <span id="page-3-0"></span>1.2 Poort 8080 moet openstaan voor uitgaand verkeer

Dit klinkt zeer technisch, maar negen van de tien keer staat deze poort open.

In deze gevallen kan poort 8080 niet open staan:

**Router**

Uw internet provider/systeembeheerder heeft poort 8080 dicht gezet in uw router.

**Proxy**

 $\bullet$ 

Er wordt gebruik gemaakt van een proxy server in uw netwerk en deze is niet ingesteld op de server waar ISP-Vision op geïnstalleerd is. Vraag uw systeembeheerder voor meer informatie.

**Geen internet**

Er is geen internetverbinding: u heeft helemaal geen internet op de computer/server waar ISP-Vision op geïnstalleerd is.

*Onderstaande foutmeldingen kunnen zich voordoen als poort 8080 niet open staat.*

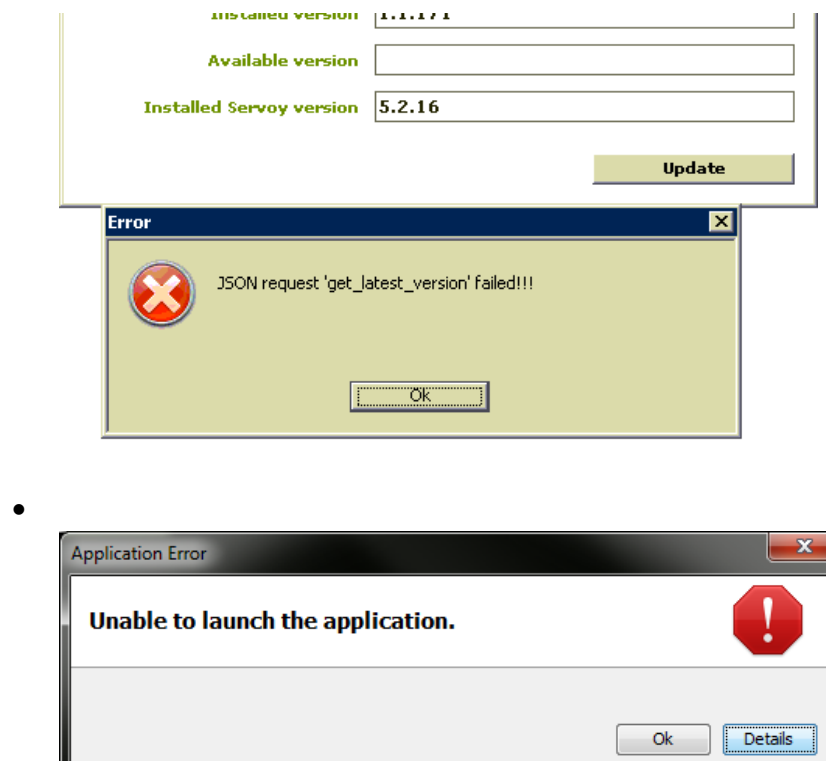

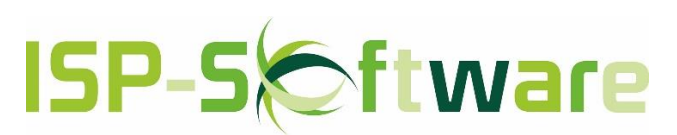

Pagina **4** van **8**

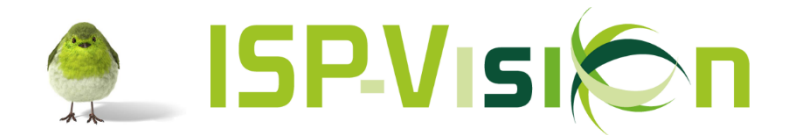

# <span id="page-4-0"></span>2. Uitvoeren ISP-Vision programma update

### <span id="page-4-1"></span>2.1 Het programma moet gestart worden als 'administrator'

1. Klik met de rechtermuisknop op het ISP-Vision icoon, kies dan 'Als administrator uitvoeren'.

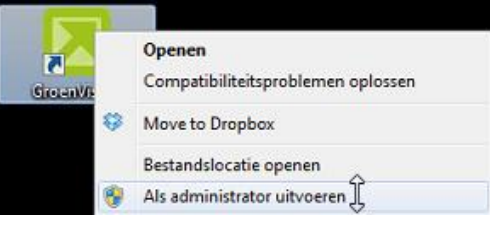

Als deze optie er niet is, kies dan 'Openen'.

### <span id="page-4-2"></span>2.2 Er moet in het programma ingelogd worden als een gebruiker met voldoende autorisatie.

2 Vul de gebruiker gegevens in van een gebruiker die autorisatie heeft voor 'Onderhoud' in het programma.

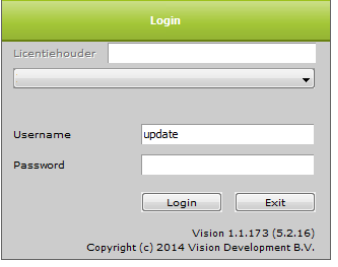

Als u niet weet of uw gebruiker 'Onderhoud autorisatie' heeft, neem dan contact op met de servicedesk om dit te controleren.

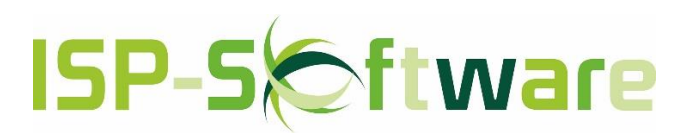

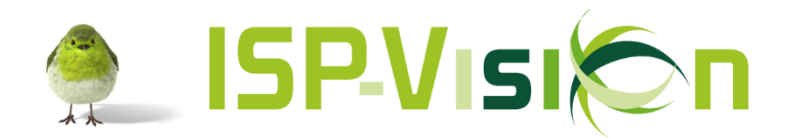

3 Als u bent ingelogd, gaat u in de boomstructuur aan de linkerkant naar 'Onderhoud' en vervolgens naar 'Modules in licentie'.

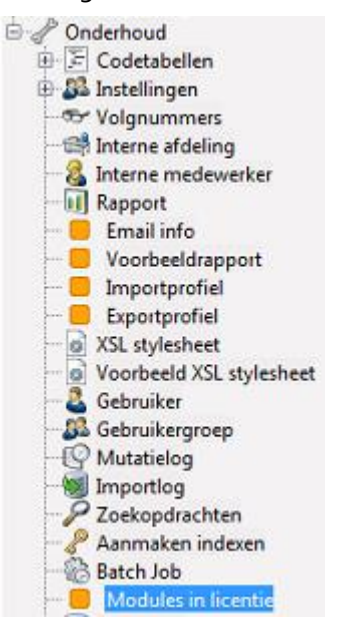

4 Boven in de menubalk onder de functietoets (radertje) kunt u kiezen voor 'Update Vision'.

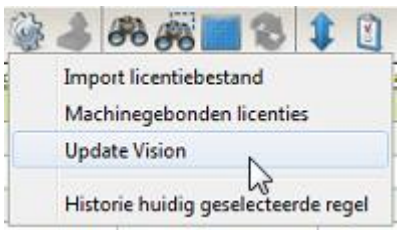

(Als u deze optie niet ziet, dan heeft u niet voldoende 'Onderhoud' autorisatie of uw Vision versie is ouder dan 1.1.168\_01)

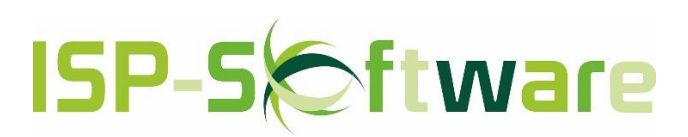

Pagina **6** van **8**

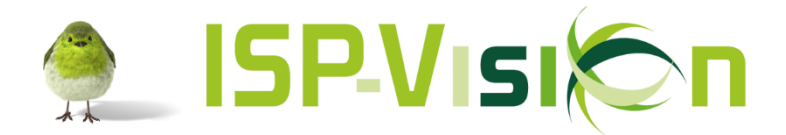

5 Afhankelijk van welke versie u heeft wordt één van de onderstaande schermen getoond:

| <b>Update Vision</b>                | $\mathbf{x}$               | <b>Update Vision</b>                |                                         |        |
|-------------------------------------|----------------------------|-------------------------------------|-----------------------------------------|--------|
| <b>Update Vision</b>                |                            | <b>Update Vision</b>                |                                         |        |
|                                     |                            |                                     | Updateserver wiki.vision-development.nl | 8080   |
| <b>Windows servicenaam</b>          | ServoyService              | Windows servicenaam                 | ServoyService                           |        |
| Updateserver                        | wiki.vision-development.nl | Database servicenaam                | PostgreSQL_Vision                       |        |
| Geïnstalleerde versie 1.1.168 01    |                            | Lokale server localhost             |                                         | 8080   |
| Beschikbare versie 1.1.173          |                            | Geinstalleerde Servoy versie 5.2.16 |                                         |        |
|                                     |                            | Geïnstalleerde versie 1.1.173       |                                         |        |
| Geïnstalleerde Servoy versie 5.2.16 |                            | Beschikbare versie 1.1.173          |                                         |        |
|                                     | Update                     |                                     |                                         | Update |
|                                     |                            |                                     |                                         |        |

Vanaf versie 1.1.168\_01 Vanaf versie 1.1.173\_02

*Tussenversie*

Een tussenversie is een aanpassing op een lopende versie waar over het algemeen bugfixes in zijn opgenomen. Als u het vinkje 'inclusief tussenversies' aanzet zal de laatst beschikbare versie gebruikt worden voor de update.

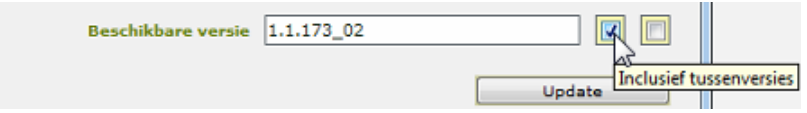

Het versienr. van een tussenversie is te herkennen aan het lage streepje (underscore) + de 2 cijfers van de tussenversie (1.1.173\_02 is een tussenversie, 1.1.173 is een gewone versie).

6. Klik op '**Update**' om de update te starten.

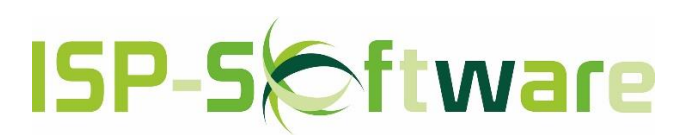

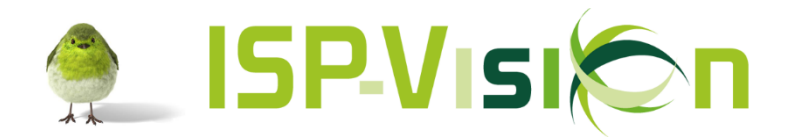

## <span id="page-7-0"></span>2.3 Maar één gebruiker in het programma ten tijde van de update

7. U krijgt nu de melding dat alle andere gebruikers worden uitgelogd **ongeacht of zij hun werk opgeslagen hebben!!!** Klik op 'Ja' om door te gaan.

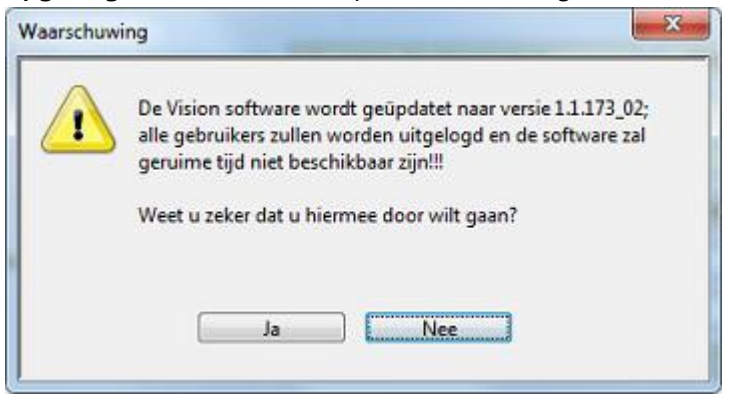

8. De update opent nu een nieuw 'programma', in dit programma kunt u het update proces volgen.

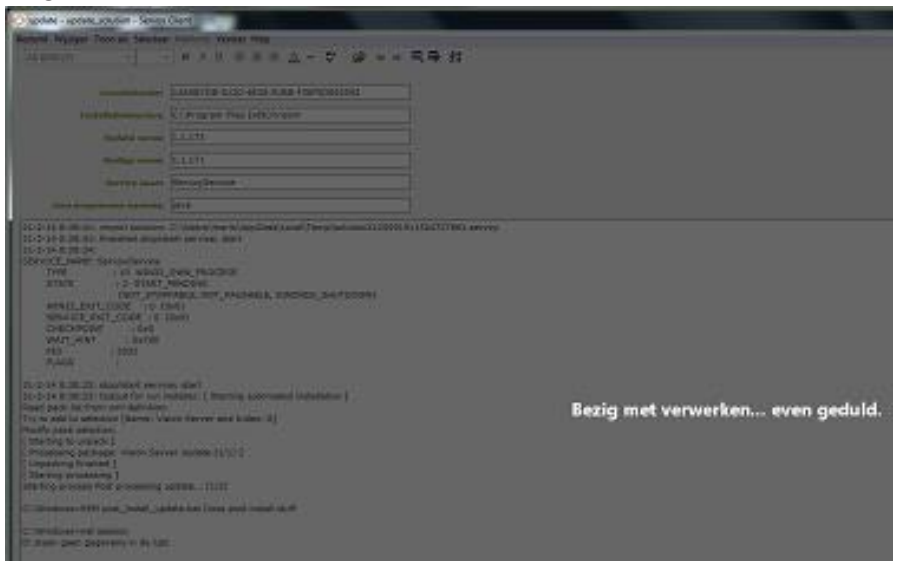

9. Als de update klaar is komt de melding 'Update succesvol verlopen'. U kunt dan op 'OK' klikken. Alle vensters worden dan gesloten.

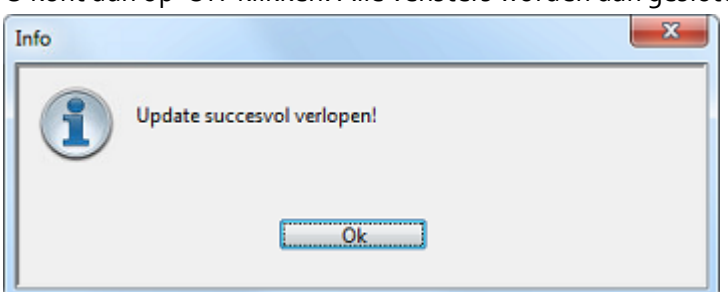

**De update is nu afgerond, het programma is weer klaar voor gebruik.**

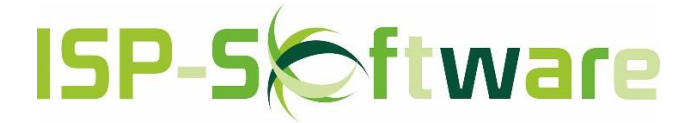

Pagina **8** van **8**